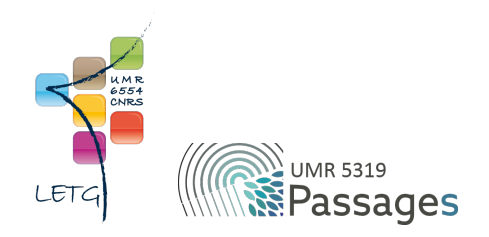

# Tutoriel QGIS : VI. Requêtes

Export PDF de mai 2021

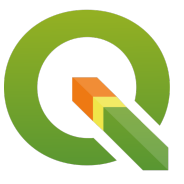

Ceci est un export PDF du tutoriel QGIS 3.22 'Białowieża' disponible ici :<https://ouvrir.passages.cnrs.fr/tutoqgis/>

Plus d'informations sur cette page : [https://ouvrir.passages.cnrs.fr/tutoqgis/en\\_savoir\\_plus.php](https://ouvrir.passages.cnrs.fr/tutoqgis/en_savoir_plus.php).

Ce tutoriel est sous licence Creative Commons : vous êtes autorisé à le partager et l'adapter, pour toute utilisation y compris commerciale, à condition de citer l'auteur : UMR 6554 LETG/UMR 5319 Passages, <https://ouvrir.passages.cnrs.fr/tutoqgis/>, et de partager votre travail sous les *mêmes conditions. Le texte complet de la licence est disponible ici : <https://creativecommons.org/licenses/by-sa/4.0/deed.fr>*

# Sommaire

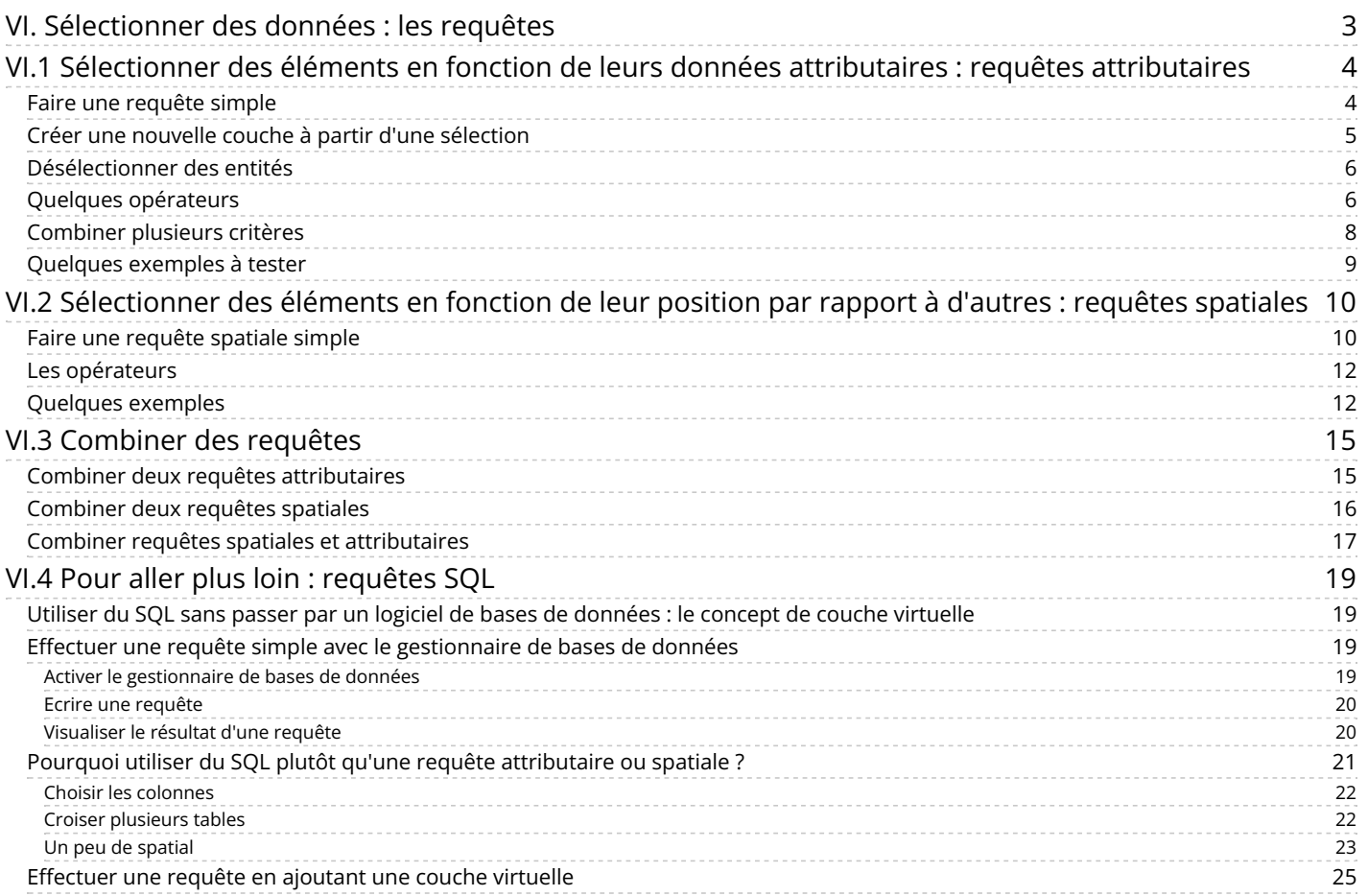

# <span id="page-2-0"></span>**VI. Sélectionner des données : les requêtes**

A partir d'une couche vecteur, il est possible de **sélectionner des éléments répondant à un ou plusieurs critères** , en se basant sur les données **contenues dans la table attributaire** ou bien sur **la position de ces éléments**.

Vous pouvez ainsi sélectionner par exemple des communes dans la population est supérieure à 10 000 habitants, ou les communes à l'intérieur d'un département...

Ceci vous permet par exemple de compter le nombre d'éléments répondant à vos critères, ou bien de créer une nouvelle couche à partir de votre sélection, pour y réaliser ensuite d'autres traitements.

Notions abordées :

- Requêtes attributaires
- Requêtes spatiales
- Opérateurs
- Fonctions
- Utiliser une sous-sélection
- Requêtes SOL
- couches virtuelles

Les données pour cette partie ainsi qu'une version PDF du tutoriel sont accessibles dans la rubrique [téléchargement](http://localhost/tutoqgis/telechargement.php).

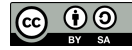

# <span id="page-3-0"></span>**VI.1 Sélectionner des éléments en fonction de leurs données attributaires : requêtes attributaires**

Faire une [requête](#page-3-2) simple Créer une nouvelle couche à partir d'une [sélection](#page-4-1) [Désélectionner](#page-5-2) des entités Quelques [opérateurs](#page-5-3) [Combiner](#page-7-1) plusieurs critères Quelques [exemples](#page-8-1) à tester

Nous allons voir ici comment utiliser les données de la table attributaire pour sélectionner des éléments d'une couche, par exemple comment sélectionner les départements dans le nom commence par « A » .

Beaucoup d'opérateurs sont disponibles pour les requêtes attributaires ; nous ne les passerons pas tous en revue mais allons simplement utiliser quelques-uns des plus courants.

<span id="page-3-1"></span>Pour une description de tous les opérateurs et fonctions possibles : voir le [manuel](https://docs.qgis.org/latest/fr/docs/user_manual/working_with_vector/expression.html) de QGIS [↗].

### **Faire une requête simple**

<span id="page-3-2"></span>Ajoutez la couche **[DEPARTEMENT](http://localhost/tutoqgis/donnees/TutoQGIS_06_Requetes.zip)** située dans le dossier **TutoQGIS\_06\_Requetes/donnees**.

Ouvrez la table attributaire de cette couche.

Pour sélectionner le département du Nord (59), vous pouvez cliquez sur le numéro de la ligne correspondante ou bien directement sur ce département sur la carte. Vous pouvez aussi utiliser une requête attributaire.

Dans la barre d'outils située en haut de la table attributaire, cliquez sur l'icône **Sélectionner les entités en utilisant une expression** .

#### DEPARTEMENT - Total des entités: 96, Filtrées: 96, Sélectionnées: 0 / 或日白 1 話面 ※ 8 日 <mark>日 日 日 日 7 日 ※ 1</mark> 1 1 15

La fenêtre de requête attributaire s'ouvre :

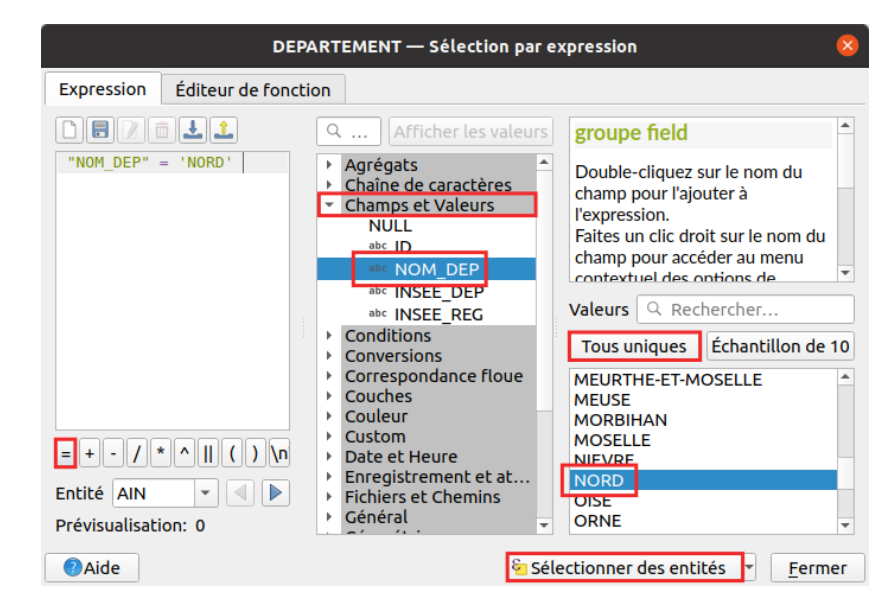

Pour faire une requête simple, par exemple pour sélectionner le département du Nord :

- Cliquez sur **Champs et valeurs** dans la colonne du milieu : la liste des champs de la table apparaît
- Double-cliquez sur le champ **NOM\_DEP** pour le faire apparaître dans la case **Expression** à gauche de la fenêtre (notez les guillemets doubles)
- Cliquez sur l'opérateur **=**
- Cliquez sur le bouton **Tous uniques** pour voir dans la case **Valeurs** la liste des valeurs uniques du champ sélectionné (ici, NOM\_DEP)
- Double-cliquez sur la valeur **'NORD'** (notez les [guillemets](http://creativecommons.org/licenses/by-sa/4.0/deed.fr) simples)
- [A](http://creativecommons.org/licenses/by-sa/4.0/deed.fr) ce stade, la case **Expression** doit contenir : **"NOM\_DEP" = 'NORD'**

#### Cliquez sur le bouton **Sélectionner des entités** en bas de la fenêtre

Il est également possible de taper la requête « à la main » directement dans la case Expression. Attention dans ce cas à bien respecter la syntaxe utilisée par QGIS : par exemple, les noms de champs sont entourés de guillemets doubles et les chaînes de caractères de guillemets simples.

La fenêtre de requête attributaire ne se ferme pas automatiquement ; vous pouvez ou la fermer en cliquant sur le bouton **Fermer** ou bien simplement la déplacer pour vérifier sur la carte le résultat de votre sélection.

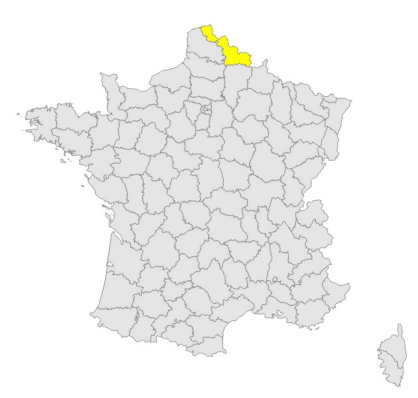

Vous pouvez lire le nombre d'éléments sélectionnés en haut de la table attributaire, ou encore en bas à gauche de la fenêtre de QGIS, dans la barre d'état :

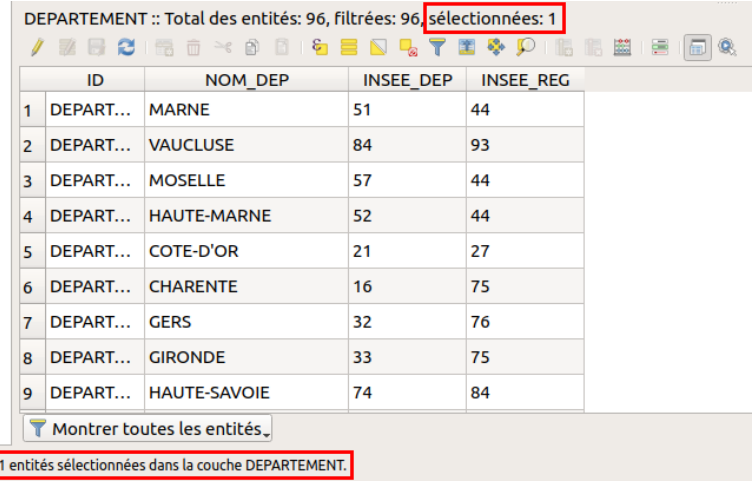

Vous venez d'effectuer une requête attributaire simple. Il est important de comprendre qu'une requête ne modifie pas les données, elle les sélectionne simplement.

Bien sûr, il est plus intéressant d'utiliser les requêtes pour sélectionner plusieurs éléments en même temps!

Pourquoi pour cette requête l'apercu du résultat (en bas à gauche de la fenêtre de sélection) est-il égal à 0 ? Cette expression est traitée pour chaque ligne de la table et est évaluée par vrai ou faux, 0 ou 1 pour l'ordinateur. L'aperçu donne le 1er résultat trouvé, ici 0 pour le département de l'Ain.

### <span id="page-4-0"></span>**Créer une nouvelle couche à partir d'une sélection**

Il est possible de créer une nouvelle couche vecteur à partir d'une sélection.

<span id="page-4-1"></span>Votre département du Nord étant toujours sélectionné, faites un clic droit sur la couche de départements → **Exporter → Sauvegarder les entités sélectionnées sous...**

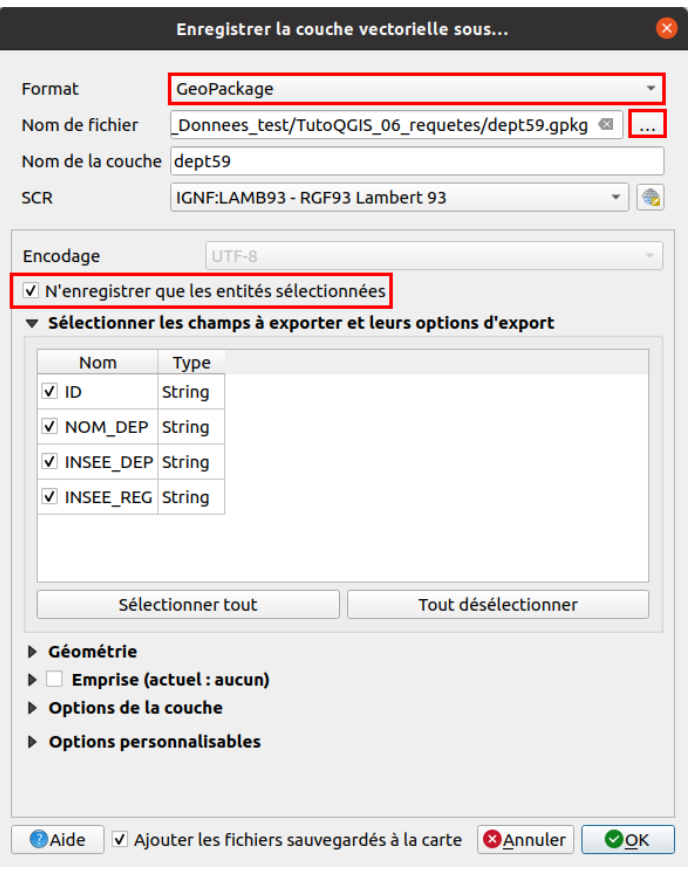

- Choisissez le format **GeoPackage**
- Cliquez sur **...** pour choisir à quel endroit sera sauvegardée la nouvelle couche, et sous quel nom, **dept59** par exemple
- Vérifiez que la case **N'enregistrer que les entités sélectionnées** soit cochée
- <span id="page-5-2"></span>et cliquez sur **OK**

<span id="page-5-0"></span>La nouvelle couche est automatiquement ajoutée à QGIS. Elle ne contient qu'un seul département, celui du Nord.

## **Désélectionner des entités**

Par défaut, une nouvelle requête attributaire « part de zéro », en ne tenant pas compte des entités déjà sélectionnées (pour au contraire tenir compte d'une requête précédente, cf. partie VI.3.1 : Combiner deux requêtes [attributaires](#page-14-2) ).

Néanmoins, pour plus de clarté, il peut être utile de désélectionner des entités.

Pour désélectionner toutes les entités dans toutes les couches : cliquez sur le bouton **Désélectionner toutes les entités** de la barre d'outils Vision.<br>Sélection. 6

Pour désélectionner les entités d'une seule couche, cliquez sur la flèche à côté du même bouton, pour choisir l'option Désélectionner les entités de **la couche courante**, ou bien cliquez sur le bouton **Désélectionner toutes les entités de la couche** en haut de la table attributaire de celle-ci.

# <span id="page-5-3"></span><span id="page-5-1"></span>**Quelques opérateurs**

Dans l'exemple ci-dessus, nous avons utilisé l'opérateur **=** pour notre requête. Il en existe d'autre, comme par exemple les opérateurs mathématiques inférieur à et supérieur à, multiplier, diviser...

Ajoutez la couche **[communes\\_Bretagne](http://localhost/tutoqgis/donnees/TutoQGIS_06_Requetes.zip)** située dans le dossier **TutoQGIS\_06\_Requetes/donnees**.

Fermez la table attributaire de la couche de départements et ouvrez celle de la couche de communes. Cette table comporte une colonne **POPULATION** avec la population de chaque commune en nombre d'habitants.

Pouvez-vous dire rapidement quelle est la commune la plus peuplée ?

En [cliq](http://creativecommons.org/licenses/by-sa/4.0/deed.fr)uant une première fois sur le nom de colonne POPULATION pour classer la [population](http://creativecommons.org/licenses/by-sa/4.0/deed.fr) par ordre croissant, puis une deuxième fois pour la classer par ordre décroissant, on peut lire que la commune de Rennes est la plus peuplée avec 216 268 habitants.

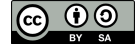

Nous allons faire une requête pour sélectionner les communes de + de 10 000 habitants. Ouvrez la fenêtre de requête pour la couche de communes :

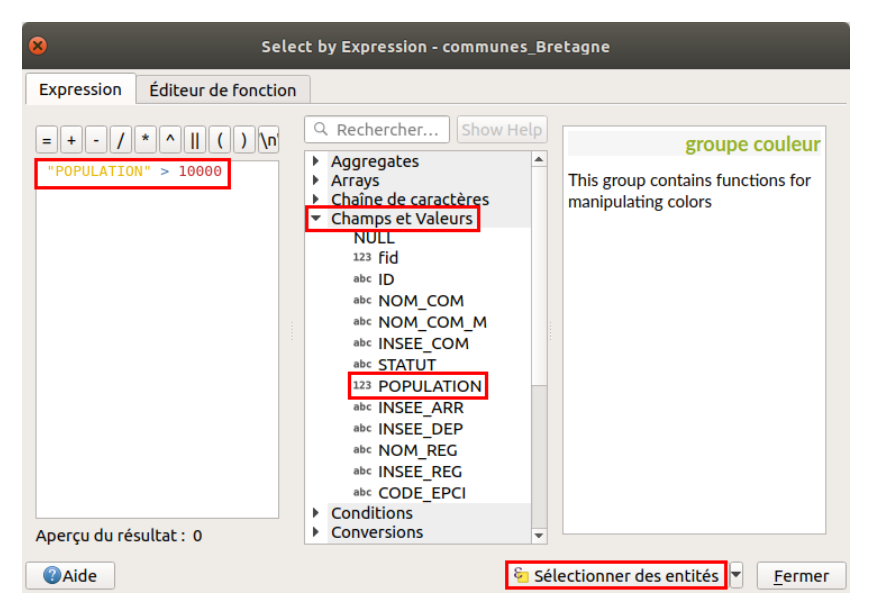

- Cliquez sur **Champs et valeurs** pour voir la liste des champs, puis double-cliquez sur le champ **POPULATION**
- Dans la case **Expression**, tapez **> 10000**

Il est également possible d'aller chercher l'opérateur **>** dans la liste des opérateurs, dans la colonne de gauche. Il faut ensuite taper la valeur 10000 à la main.

Une fois votre requête tapée : **"POPULATION" > 10000**, cliquez sur le bouton **Sélectionner des entités** pour voir le résultat :

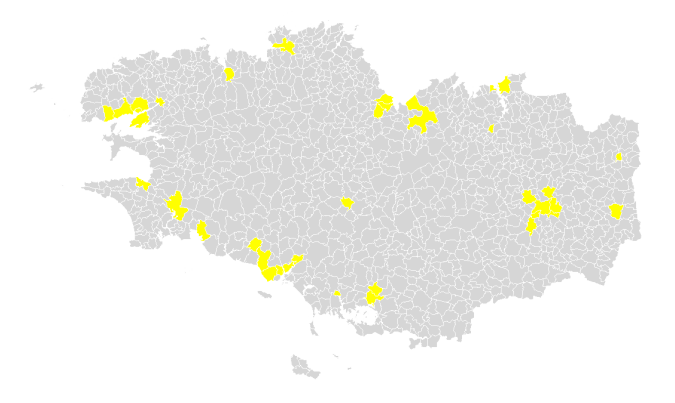

Les opérateurs qu'on voit en haut à gauche de la fenêtre de sélection (=, +, - ...) ne représentent qu'une petite partie des opérateurs disponibles ; vous pouvez tous les retrouver dans la catégorie **Opérateurs** de la colonne du milieu. En cliquant sur un opérateur, vous pouvez lire l'aide dans la partie de droite :

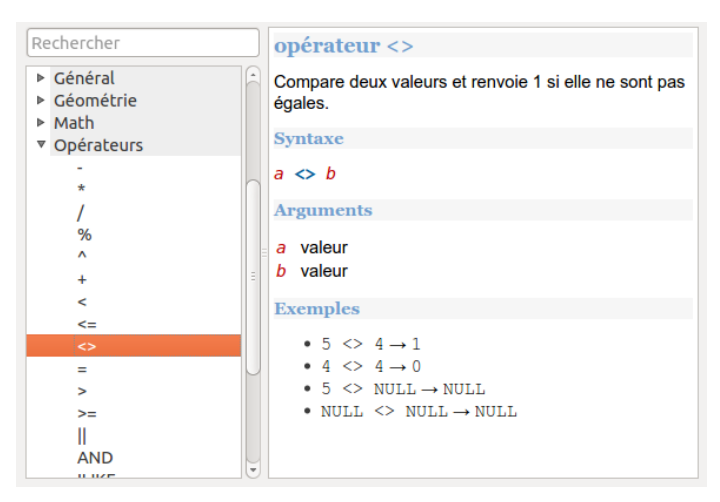

[Parmi](http://creativecommons.org/licenses/by-sa/4.0/deed.fr) ces opérateurs se trouvent par exemple **LIKE** et **ILIKE**. [L](http://creativecommons.org/licenses/by-sa/4.0/deed.fr)'[opérateur](http://creativecommons.org/licenses/by-sa/4.0/deed.fr) **LIKE** permet de comparer une chaîne de caractère à une autre chaîne qui peut utiliser le caractère joker **%**.

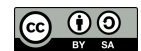

Ce caractère peut remplacer un ou plusieurs caractères : par exemple, 'A%' peut correspondre à Ardèche, Allier...

Sélectionnons les communes dont le nom commence par 'PLOU' !

Ouvrez la fenêtre de sélection pour la couche de communes. Écrivez la requête suivante : **"NOM\_COM\_M" like 'PLOU%'** (soit en la tapant à la main soit en double-cliquant sur les différents éléments).

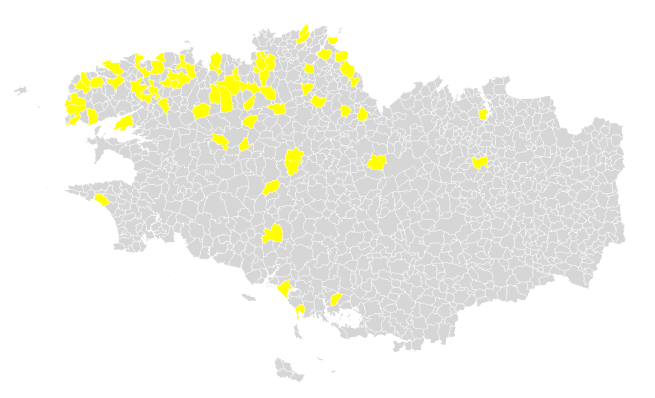

Pour lire les noms des communes sélectionnées dans la table attributaire, vous pouvez sélectionner l'option **Ne montrer que les entités sélectionnées** en bas de la table attributaires. N'oubliez pas de revenir à **Montrer toutes les entités** ensuite !

Notez que, pour du texte, si le caractère % n'est pas utilisé, les opérateurs **=** et **LIKE** sont équivalents.

L'opérateur **ILIKE** est équivalent à **LIKE** mais ne tient pas compte de la casse (majuscules ou minuscules).

<span id="page-7-1"></span>Entre deux requêtes, pour être sûr de repartir à zéro, utiliser l'outil **tout désélectionner**.

#### <span id="page-7-0"></span>**Combiner plusieurs critères**

Comment faire s'il l'on veut sélectionner par exemple les communes de + de 10 000 habitants dont le nom commence par 'PLOU' ?

Il s'agit ici de combiner deux critères. Deux opérateurs permettent cela : **AND** (et) et **OR** (ou).

- Avec l'opérateur **AND**, **tous les critères** doivent être remplis
- Avec l'opérateur **OR**, il suffit **qu'un seul des critères** soit rempli
- Quelle requête utiliser pour sélectionner les communes de plus de 10 000 habitants dont le nom commence par PLOU ?

*"NOM\_COM\_M" like 'PLOU%' and "POPULATION" > 10000 : cette requête sélectionne 3 communes.*

Quelle requête utiliser pour sélectionner les communes de Brest et Plouzané ?

"NOM\_COM\_M" LIKE 'BREST' OR "NOM\_COM\_M" LIKE 'PLOUZANE' : cette requête sélectionne 2 communes. L'opérateur OR doit être utilisé car les communes ne peuvent satisfaire qu'un seul des critères à la fois (une commune ne peut s'appeler Brest et Plouzané en même temps).

*Une autre possibilité, moins lourde, consiste à utiliser l'opérateur IN :"NOM\_COMM\_M" IN ('BREST', 'PLOUZANE')*

Petite astuce : vous pouvez retrouver les dernières requêtes utilisées dans la rubrique Récent, il suffit de double-cliquer sur une requête pour qu'elle apparaisse dans la case Expression :

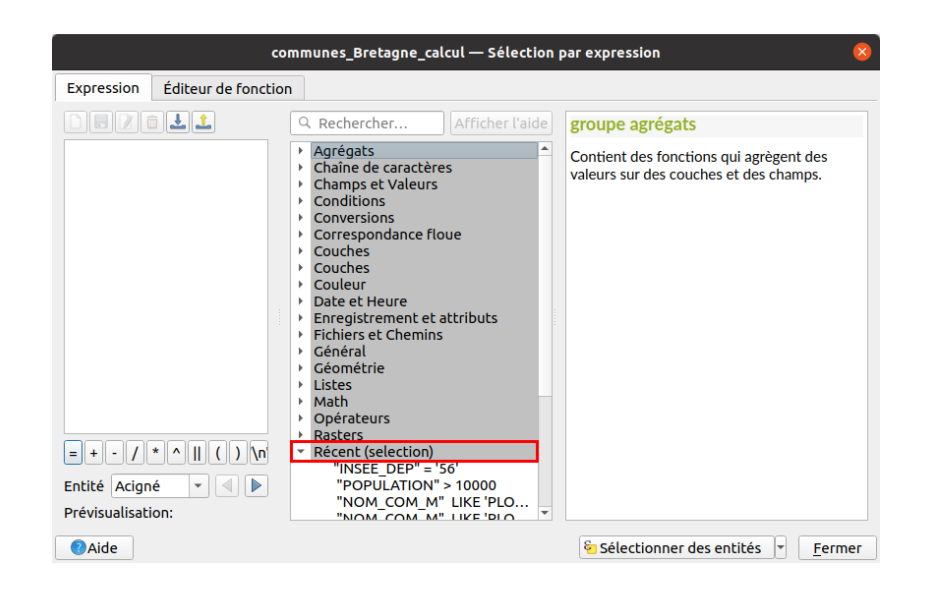

# <span id="page-8-1"></span><span id="page-8-0"></span>**Quelques exemples à tester**

Voici quelques exemples à tester, plusieurs requêtes sont parfois possibles pour un même résultat.

Pouvez-vous sélectionner ? ...

La commune de Pouldreuzic ?  $\blacktriangleright$ 

*"NOM\_COM\_M" like 'POULDREUZIC' : une commune sélectionnée*

Les communes du département des Côtes d'Armor (22) ?

*"INSEE\_DEP" = '22' : 348 communes sélectionnées*

Les communes dont le nom contient 'SAINT' ?

*"NOM\_COM\_M" like '%SAINT%' : 189 communes sélectionnées*

Les communes dont le nom commence par 'PLOU' et se termine par 'EC' ?

*"NOM\_COM\_M" like 'PLOU%' AND "NOM\_COM\_M" like '%EC' : 5 communes sélectionnées*

Les communes dont la population est comprise entre 10 000 et 50 000 habitants inclus ?

*"POPULATION" >= 10000 AND "POPULATION" <= 50000 : 32 communes sélectionnées*

Les communes du département du Morbihan (56), dont le nom contient 'PLOU' ou 'EC', et dont la population est inférieure ou égale à 10 000  $\blacktriangleright$ habitants ?

"INSEE\_DEP" LIKE '56' AND ("NOM\_COM\_M" LIKE '%PLOU%' OR "NOM\_COM\_M" LIKE '%EC%') AND "POPULATION" <= 10000 : 12 communes sélectionnées

Nous avons vu ici comment sélectionner des entités en fonction de leurs données attributaires. Au chapitre suivant, nous verrons comment sélectionner des entités en fonction de leur position par rapport aux entités d'une autre couche !

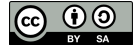

# <span id="page-9-0"></span>**VI.2 Sélectionner des éléments en fonction de leur position par rapport à d'autres : requêtes spatiales**

Faire une [requête](#page-9-2) spatiale simple Les [opérateurs](#page-11-2) [Quelques](#page-11-3) exemples

Nous venons de voir comment sélectionner des éléments en fonction des données de la table attributaire ; nous allons voir ici comment sélectionner des éléments en fonction de leur position par rapport aux éléments d'une autre couche.

Contrairement aux requêtes attributaires, les requêtes spatiales mettent donc le plus souvent deux couches en jeu : une couche dans laquelle sera faite la sélection, et une couche de référence.

<span id="page-9-1"></span>On peut par exemple, à l'aide d'une couche de points et d'une couche de polygones, sélectionner tous les points situés dans les polygones.

### **Faire une requête spatiale simple**

Ouvrez un nouveau projet QGIS et ajoutez-y la couche **[communes\\_Bretagne](http://localhost/tutoqgis/donnees/TutoQGIS_06_Requetes.zip)**.

En vous connectant au flux [WFS](http://localhost/tutoqgis/03_02_donnees_flux.php#III23) **https://geobretagne.fr/geoserver/dreal\_b/wfs**, ajoutez également au projet la couche **Eoliennes implantations en Bretagne**.

Au cas où la connexion au flux échouerait, cette couche est également disponible dans le dossierTutoOGIS 06 Requetes.

<span id="page-9-2"></span>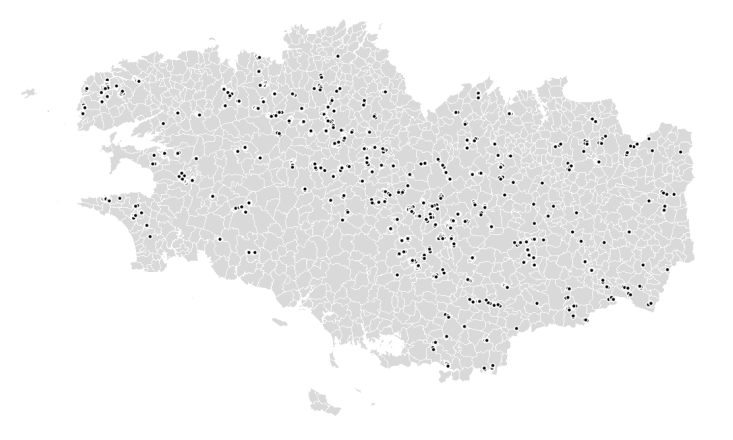

Le but va être ici de sélectionner toutes les communes de Bretagne sur lesquelles sont implantées une ou plusieurs éoliennes.

Les données provenant d'un flux, il est possible que vos requêtes donnent des résultats légèrement différents de ceux présentés ici, si le flux a **été mis à jour !**

Si la boîte à outils de traitements n'est pas visible, activez-la en vous rendant dans le **menu Traitement → Boîte à outils**.

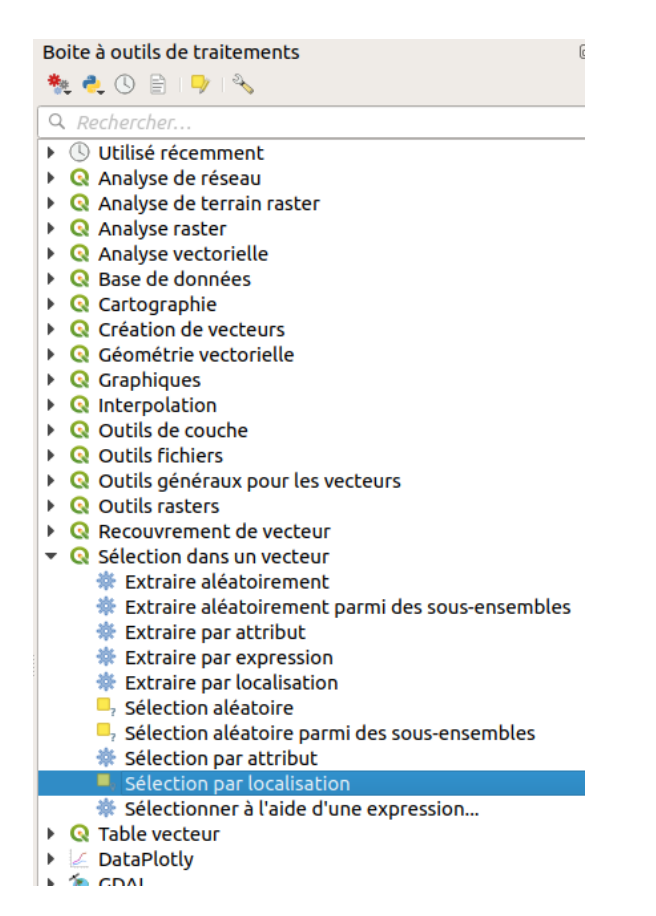

Dans la rubrique **Sélection dans un vecteur**, double-cliquez sur l'outil **Sélection par localisation** :

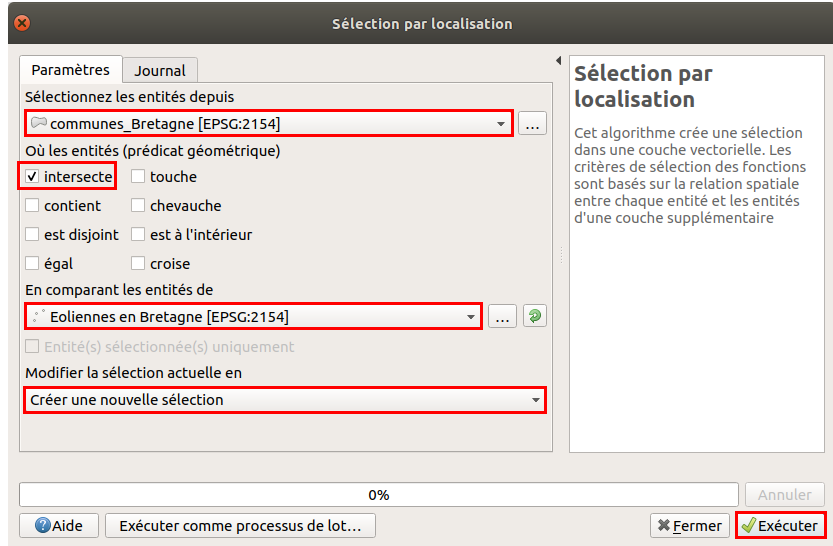

- **Sélectionnez les entités depuis :** il s'agit de la couche dans laquelle sera faite la sélection, sélectionnez la couche de communes
- **Où les entités :** différents opérateurs sont disponibles. Vous pouvez choisir **intersecte**, ou bien **contient**, pour le même résultat dans ce cas
- **En comparant les entités de :** cette formulation obscure vous invite à choisir la couche par rapport à laquelle vous souhaitez sélectionner des entités, ici la **couche d'éoliennes** puisque nous voulons sélectionner les communes contenant des éoliennes
- Vérifiez que **Créer une nouvelle sélection** soit bien l'option choisie, afin de ne pas partir d'une sélection existante
- Cliquez sur **Exécuter**, vous pouvez ensuite fermer la fenêtre.

Vous devriez obtenir 256 communes sélectionnées (mais ce nombre peut varier légèrement si vous chargez les données via le flux WFS et qu'elles ont été mises à jour depuis la rédaction de ce tutoriel) :

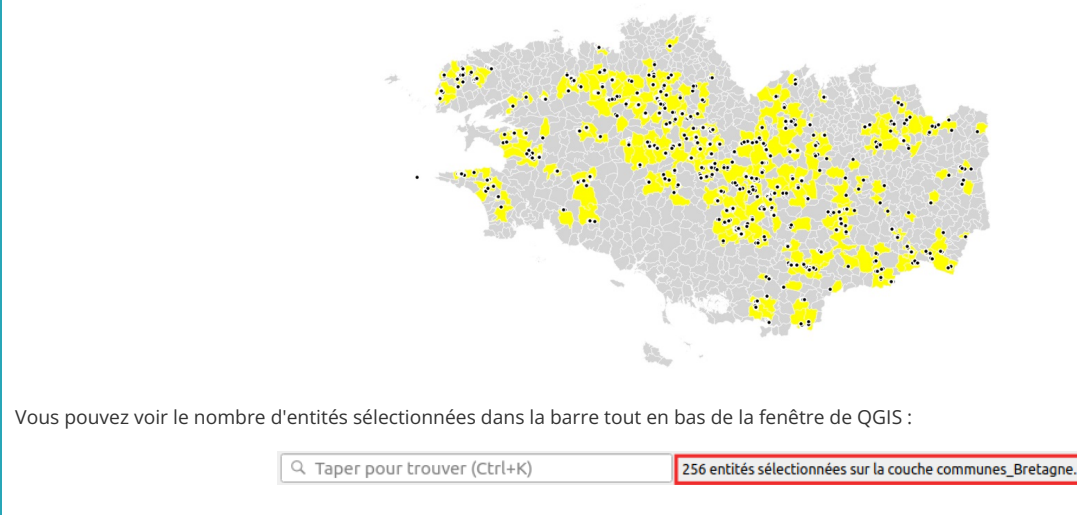

ou bien en haut de la table attributaire des communes :

<span id="page-11-2"></span>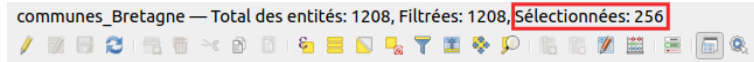

# <span id="page-11-0"></span>**Les opérateurs**

Dans l'exemple ci-dessus, nous avons utilisé l'opérateur **Intersecte** ou **Contient**. Il en existe d'autres ; les opérateurs possibles varient en fonction de la nature des couches source et de référence (point, ligne, polygone).

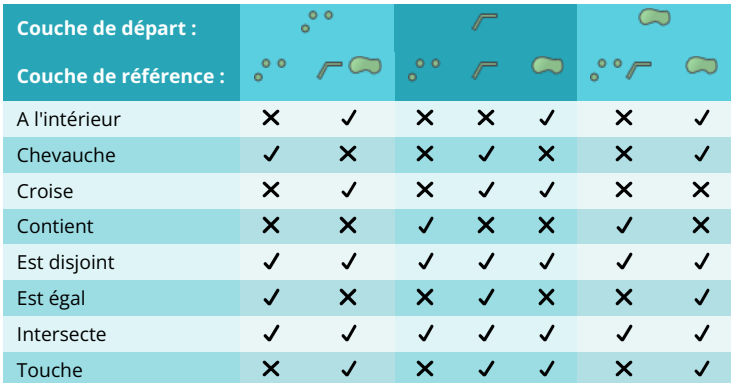

*Opérateurs de requête spatiale disponibles en fonction des types des couches de de départ et de référence.*

Par exemple, un point peut se trouver à l'intérieur d'un polygone mais une ligne ne peut se trouver à l'intérieur d'un point.

<span id="page-11-1"></span>Pour en savoir plus sur les différents opérateurs, rendez-vous [ici](https://gis.stackexchange.com/questions/217444/understanding-join-attributes-by-location-in-qgis/305193#305193) [↗] ou là [[↗](https://github.com/boundlessgeo/workshops/blob/master/workshops/postgis/source/en/spatial_relationships.rst#spatial-relationships)] (en anglais, mais les dessins sont parlants !).

# **Quelques exemples**

<span id="page-11-3"></span>[Connectez-vous](http://localhost/tutoqgis/03_02_donnees_flux.php#III23) au Sux WFS **http://services.sandre.eaufrance.fr/geo/zonage** et ajoutez la couche **Cours d'eau de plus de 100km -BD Carthage - France entière**.

Ajoutez également si ça n'est pas déjà fait la couche **[DEPARTEMENT](http://localhost/tutoqgis/donnees/TutoQGIS_06_Requetes.zip)**.

Votre projet doit donc contenir les 4 couche suivantes :

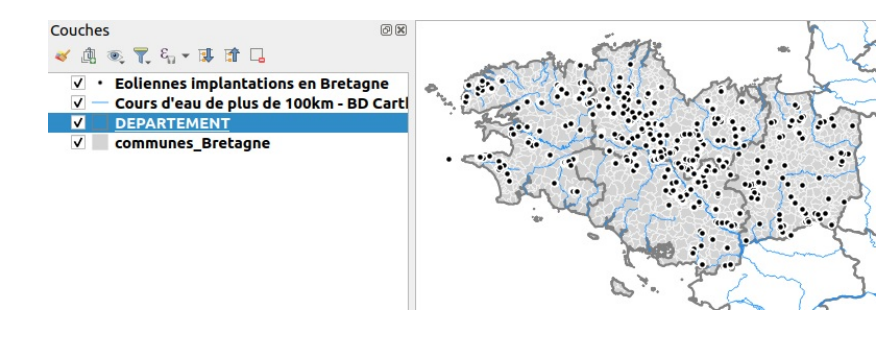

En utilisant différents opérateurs, pouvez-vous dire ?...

*Entre deux requêtes, n'oubliez pas de tout désélectionner :*

Attention, le nombre d'entités sélectionnées peut varier légèrement si vous chargez des données via des flux WFS et que ces données ont été mises à jour depuis la *rédaction de ce tutoriel.*

Combien de communes bretonnes sont traversées par des cours d'eau de plus de 100 km ?

*Sélection des communes qui intersectent les cours d'eau : 447 communes sélectionnées.*

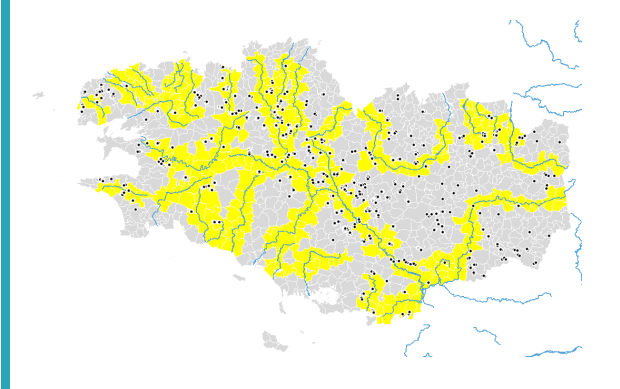

Combien de cours d'eau de plus de 100 km traversent la Bretagne ?

Sélection des cours d'eau qui intersectent les communes (ou les départements bretons préalablement sélectionnés): 68 cours d'eau sélectionnés.

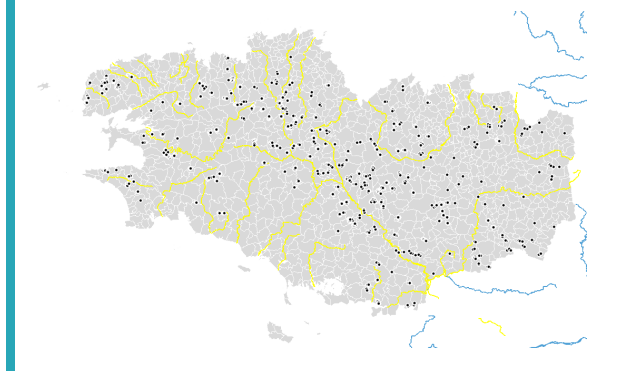

Combien de communes ne contiennent pas d'éoliennes ?

*Sélection des communes disjointes des éoliennes : 952 communes sélectionnées*

Vous pouvez aussi repartir des communes contenant des éoliennes, et *inverser la sélection* avec le bouton correspondant en haut de la table *attributaire des communes.*

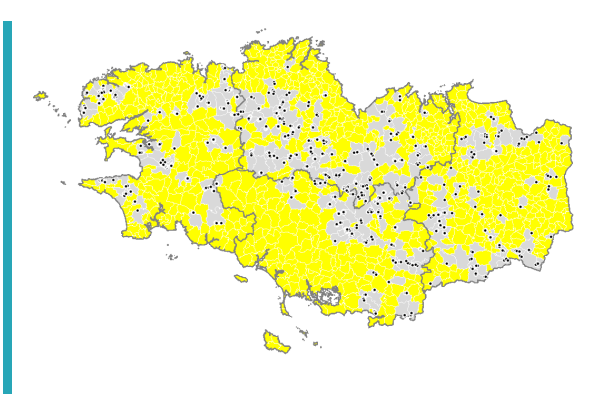

Combien le département du Finistère contient-il d'éoliennes ?

Il faut procéder en 2 étapes : 1/ sélectionner « à la main » le département du Finistère 2/ utiliser l'outil de sélection par localisation pour sélectionner les *éoliennes à l'intérieur des départements, en cochant la case Entités sélectionnées uniquement.*

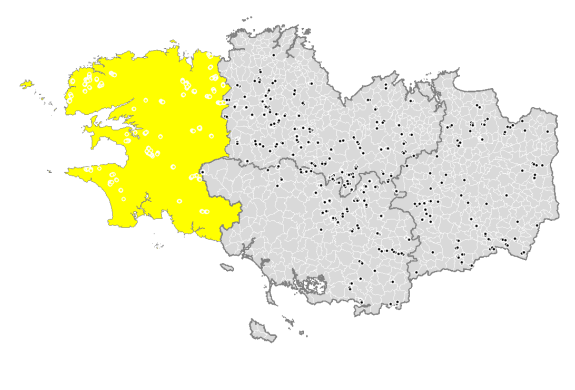

*Au final, on trouve 656 éoliennes sélectionnées.*

Dans le chapitre suivant, nous verrons comment combiner une ou plusieurs requêtes, spatiales ou attributaires !

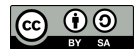

# <span id="page-14-0"></span>**VI.3 Combiner des requêtes**

Combiner deux requêtes [attributaires](#page-14-2) [Combiner](#page-15-1) deux requêtes spatiales Combiner requêtes spatiales et [attributaires](#page-16-1)

Comment faire quand on souhaite combiner plusieurs requêtes, par exemple sélectionner les communes traversées par un cours d'eau et ayant une population de + de 10 000 habitants ?

# <span id="page-14-1"></span>**Combiner deux requêtes attributaires**

Pour combiner deux requêtes attributaires, nous avons vu dans la [partie](#page-7-1) VI.1.5 qu'il est possible d'utiliser les opérateurs AND et OR.

Il est également possible de faire deux requêtes successives.

Nous allons ici sélectionner les communes du Morbihan de + de 10 000 habitants.

Ouvrez un nouveau projet QGIS, ajoutez-y la couche **[communes\\_Bretagne](http://localhost/tutoqgis/donnees/TutoQGIS_06_Requetes.zip)**.

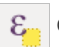

Ouvrez la table attributaire de cette couche puis la fenêtre de requête attributaire.

Sélectionnez tout d'abord les communes de + de 10 000 habitants au moyen d'une requête attributaire :

"POPULATION" > 10000

<span id="page-14-2"></span>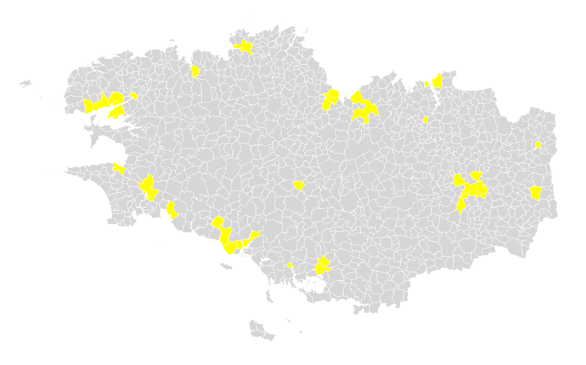

Tapez ensuite la requête suivante, pour sélectionner les communes du Morbihan...

#### "INSEE\_DEP" = '56'

...Mais cette fois-ci, au lieu de cliquer sur « Sélectionner des entités », cliquez sur le **petit triangle à droite** et sélectionnez dans la liste **Filtrer la sélection courante** :

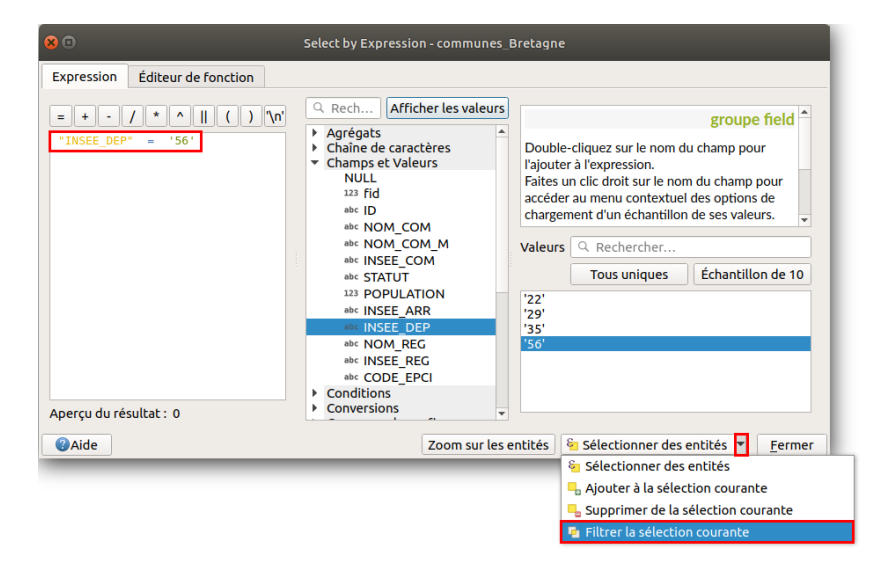

[Ainsi,](http://creativecommons.org/licenses/by-sa/4.0/deed.fr) cette deuxième requête s'appliquera uniquement aux communes déjà [sélectionnées](http://creativecommons.org/licenses/by-sa/4.0/deed.fr) : les communes du Morbihan seront sélectionnées parmi les communes de + de 10 000 habitants.

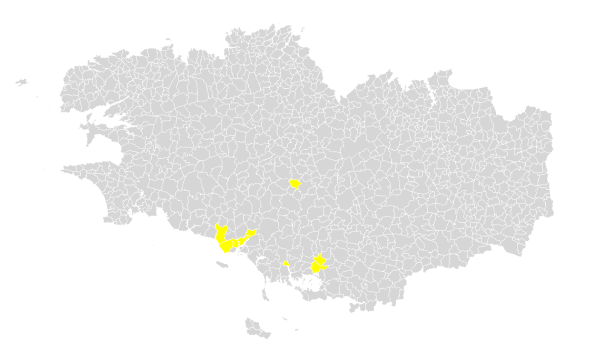

Pouvez-vous au moyen des mêmes 2 requêtes ("POPULATION" > 10000 et "INSEE\_DEP" = '56') sélectionner les communes bretonnes de + de 10  $\blacktriangleright$ 000 habitants qui ne sont pas dans le département du Morbihan ?

Utilisez cette fois pour la deuxième requête le bouton Supprimer de la sélection actuelle : les communes du Morbihan seront désélectionnées et il ne restera *de sélectionnées que les communes de + de 10 000 des autres départements.*

#### <span id="page-15-0"></span>**Combiner deux requêtes spatiales**

Comment faire maintenant pour combiner deux requêtes spatiales, par exemple pour sélectionner les communes avec éolienne et cours d'eau ?

Attention, le nombre d'entités sélectionnées peut varier légèrement par rapport à ceux indiqués ici si vous chargez des données via des flux WFS et que ces données ont été mises à jour depuis la rédaction de ce tutoriel.

#### [Connectez-vous](http://localhost/tutoqgis/03_02_donnees_flux.php#III23) au Sux WFS **http://services.sandre.eaufrance.fr/geo/zonage** et ajoutez la couche **Cours d'eau de plus de 100km -BD Carthage - France entière**.

Ajoutez également au projet la couche **Eoliennes implantations en Bretagne** issue du flux WFS **https://geobretagne.fr/geoserver/dreal\_b/wfs**.

A ce stade, votre projet contient donc ces 3 couches :

<span id="page-15-1"></span>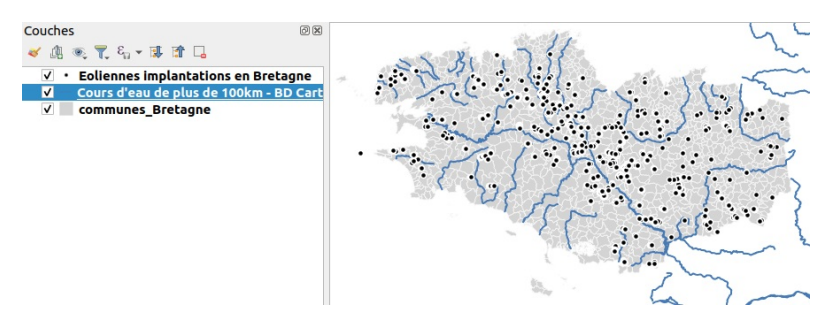

Avec l'outil de sélection par [localisation](#page-9-2), sélectionnez tout d'abord les communes avec éoliennes.

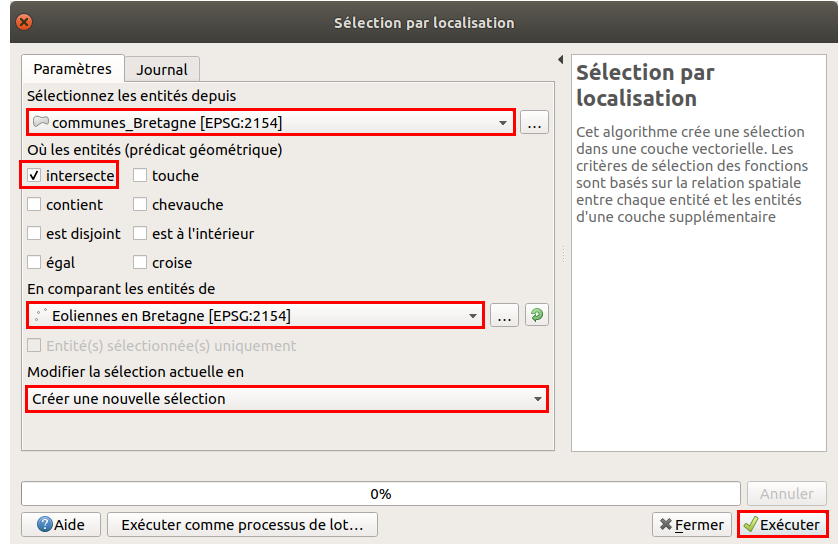

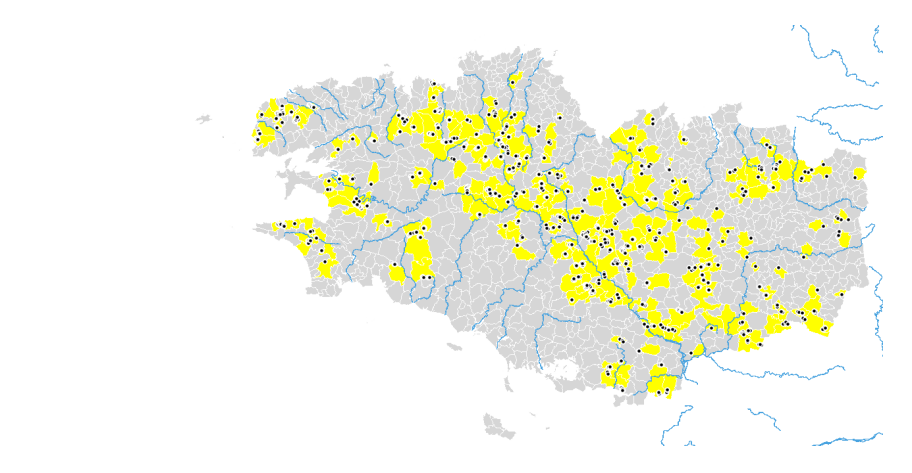

A ce stade, 256 communes sont sélectionnées.

Il ne reste plus ensuite qu'à sélectionner les communes intersectant des cours d'eau **à partir de cette sélection** :

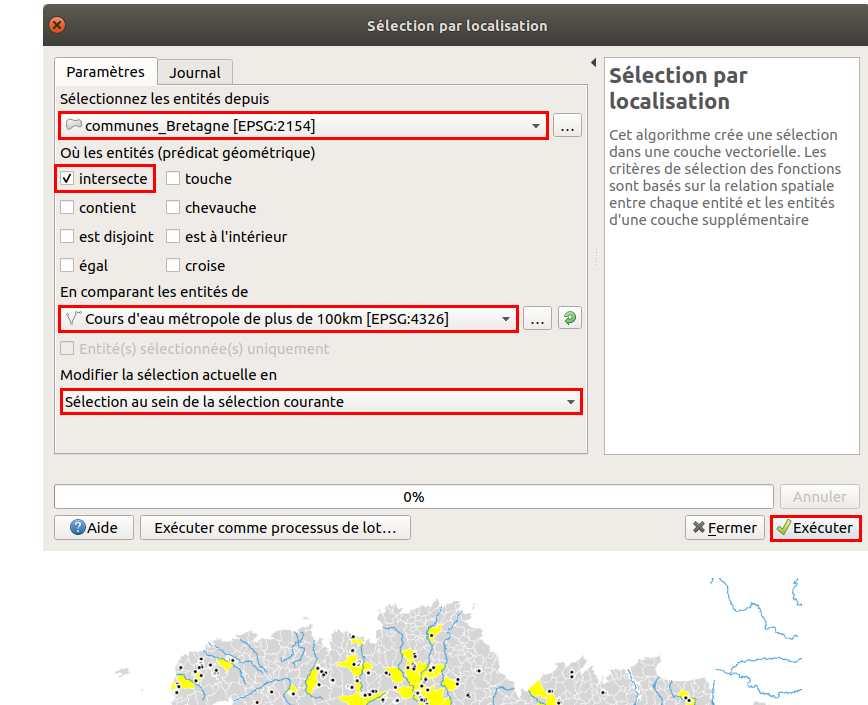

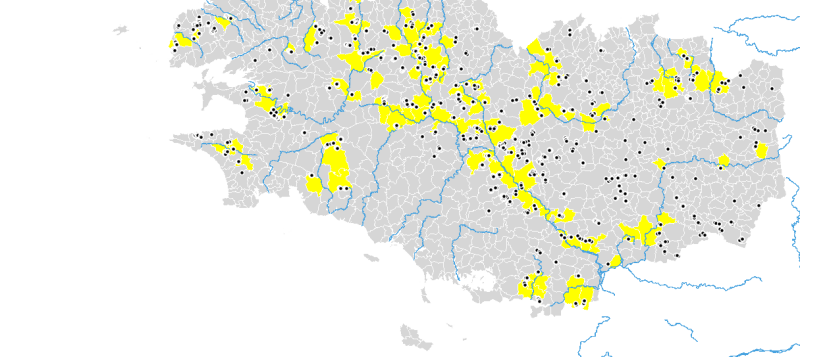

Au final, 109 communes contiennent à la fois une éolienne et sont traversées par un cours d'eau de + de 100 km.

Le résultat serait le même en procédant à l'inverse, c'est-à-dire en sélectionnant d'abord les communes traversées par un cours d'eau puis à partir de cette sélection les communes contenant une éolienne.

### <span id="page-16-0"></span>**Combiner requêtes spatiales et attributaires**

Le principe est le même que précédemment. Sélectionnons par exemple les communes de + de 10 000 habitants avec éolienne.

<span id="page-16-1"></span>[Comme](http://creativecommons.org/licenses/by-sa/4.0/deed.fr)ncez par sélectionner au moyen d'une requête [attributaire](http://creativecommons.org/licenses/by-sa/4.0/deed.fr) les communes de + de 10 000 habitants : **"POPULATION" > 10000**.

**37 communes** sont sélectionnées.

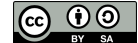

Ensuite, au moyen d'une requête spatiale, sélectionnez parmi ces communes celles avec une éolienne, avec l'option **Sélection au sein de la sélection courante** :

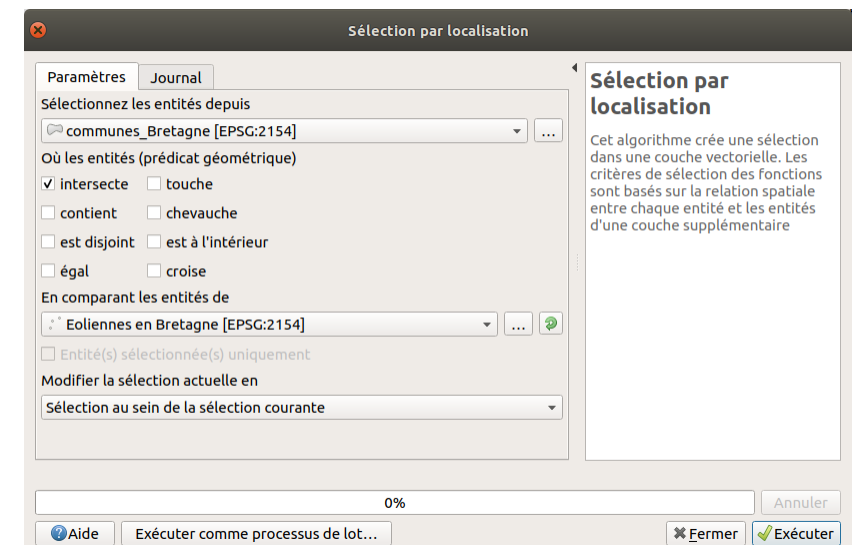

Au final, **2 communes** restent sélectionnées : Lamballe-Armor et Pacé.

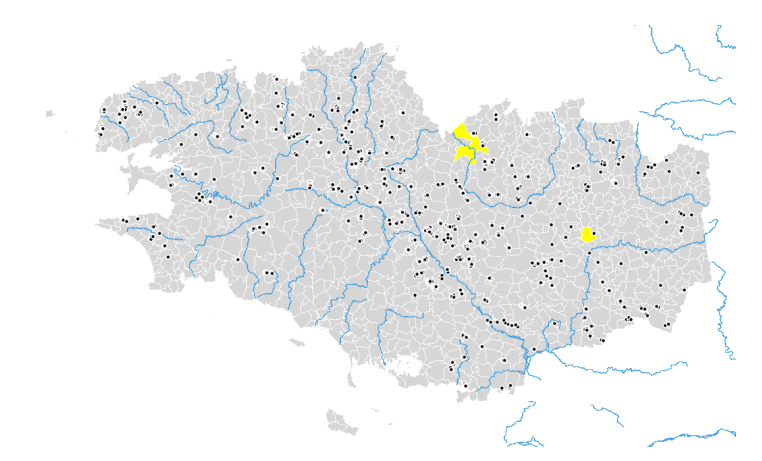

Pour connaître le nom des communes sélectionnées, ouvrez la table attributaire de la couche de communes et choisirNe montrer que les entités sélectionnées dans la *liste déroulante en bas à gauche de la table.*

Il est aussi possible de procéder à l'inverse : sélectionner d'abord les communes avec éoliennes puis parmi celles-ci celles de + de 10 000 habitants.

Dans le chapitre suivant, nous verrons comment aller encore plus loin en écrivant directement des requêtes en langage SQL !

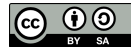

# <span id="page-18-0"></span>**VI.4 Pour aller plus loin : requêtes SQL**

Utiliser du SQL sans passer par un logiciel de bases de [données](#page-18-4) : le concept de couche virtuelle Effectuer une requête simple avec le [gestionnaire](#page-18-5) de bases de données *Activer le [gestionnaire](#page-18-6) de bases de données Ecrire une [requête](#page-19-2) [Visualiser](#page-19-3) le résultat d'une requête* Pourquoi utiliser du SQL plutôt qu'une requête [attributaire](#page-20-1) ou spatiale ? *Choisir les [colonnes](#page-21-2) Croiser [plusieurs](#page-21-3) tables Un peu de [spatial](#page-22-1)* [Effectuer](#page-24-1) une requête en ajoutant une couche virtuelle

Nous avons vu dans les chapitres précédents que QGIS offre de nombreux opérateurs pour les requêtes spatiales et attributaires. Néanmoins, ceux d'entre vous maîtrisant le **[langage](https://fr.wikipedia.org/wiki/Structured_Query_Language) SQL [↗]** regretteront certains manques, notamment les fonctions [d'agrégation](http://sql.sh/fonctions/agregation) [↗]. En outre, l'impossibilité d'écrire une requête portant à la fois sur des critères spatiaux et attributaires peut être gênante.

Une des possibilités pour pallier ces manques est d'utiliser un logiciel de **gestion de bases de données** (SGBD) à composante spatiale, tel que [PostgreSQL/PostGIS](http://www.postgis.fr/chrome/site/docs/workshop-foss4g/doc/index.html) [↗], ou [SQLite/SpatiaLite](http://www.sigterritoires.fr/index.php/tutoriel-bases-de-donnees-spatialite-sous-qgis-2-8-wien/) [↗], ce dont ne traitera pas ce tutoriel.

Mais si votre but est uniquement de jouir de toutes les possibilités du SQL sans avoir besoin d'une base de données, il existe une autre possibilité consistant à utiliser des **couches [virtuelles](https://docs.qgis.org/latest/en/docs/user_manual/managing_data_source/create_layers.html#creating-virtual-layers) [↗]**. Pour cela, aucune installation de logiciel supplémentaire n'est nécessaire.

**Cette partie ne constitue pas un cours de SQL** , se limitant à expliquer l'interface de QGIS et à montrer quelques exemples. Il existe sur internet de nombreuses ressources sur l'apprentissage du SQL, comme par exemple [ici](http://sql.sh/cours/select) [↗].

# <span id="page-18-1"></span>**Utiliser du SQL sans passer par un logiciel de bases de données : le concept de couche virtuelle**

Les **couches virtuelles** (virtual layers) sont un type particulier de couches vecteur ne contenant pas de données mais renvoyant vers d'autres couches.

Elles permettent d'utiliser le langage SQL sur une ou plusieurs couches vectorielles chargées dans QGIS, au format shapefile, geopackage ou autre.

Pour information, les fonctions SQL disponibles sont celles de [SQLite](https://www.sqlite.org/lang.html) [↗][/SpatiaLite](http://www.gaia-gis.it/gaia-sins/spatialite-sql-latest.html) [↗]. Elles sont donc un peu moins riches que celles offertes par PostgreSQL/PostGIS mais offrent tout de même beaucoup de possibilités.

#### <span id="page-18-2"></span>**Effectuer une requête simple avec le gestionnaire de bases de données**

Une des manières d'utiliser les couches virtuelles dans QGIS est de passer par le **gestionnaire de bases de données** (DB Manager). Il s'agit d'une extension installée par défaut dans QGIS.

#### <span id="page-18-3"></span>*Activer le gestionnaire de bases de données*

A partir du menu **Base de données** de QGIS, vérifiez si vous avez accès au sous-menu du gestionnaire de base de données .

Si oui, vous pouvez passer à la partie [suivante](#page-19-2). Si non :

Rendez-vous dans le menu **Extension → Installer/Gérer les extensions** :

<span id="page-18-6"></span><span id="page-18-5"></span><span id="page-18-4"></span>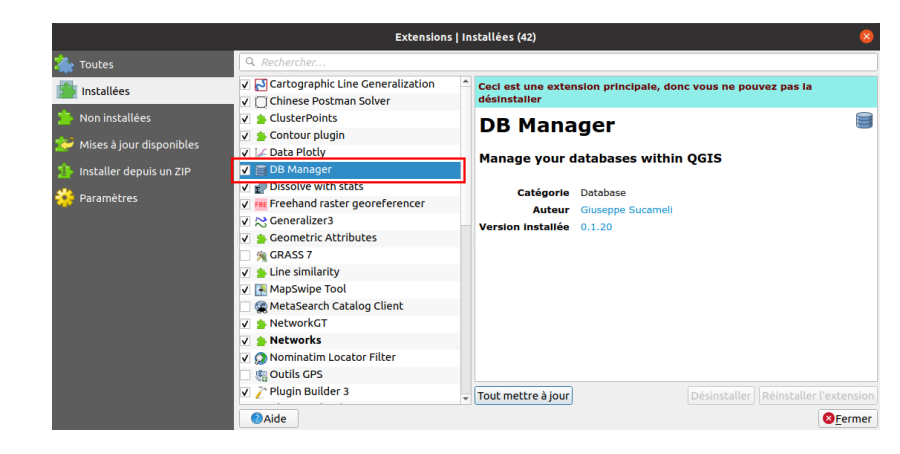

[Dans](http://creativecommons.org/licenses/by-sa/4.0/deed.fr) la rubrique **Installées**, recherchez l'extension **DB Manager** et cochez la case [correspondante](http://creativecommons.org/licenses/by-sa/4.0/deed.fr), puis fermez la fenêtre du gestionnaire d'extensions.

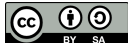

### <span id="page-19-2"></span><span id="page-19-0"></span>*Ecrire une requête*

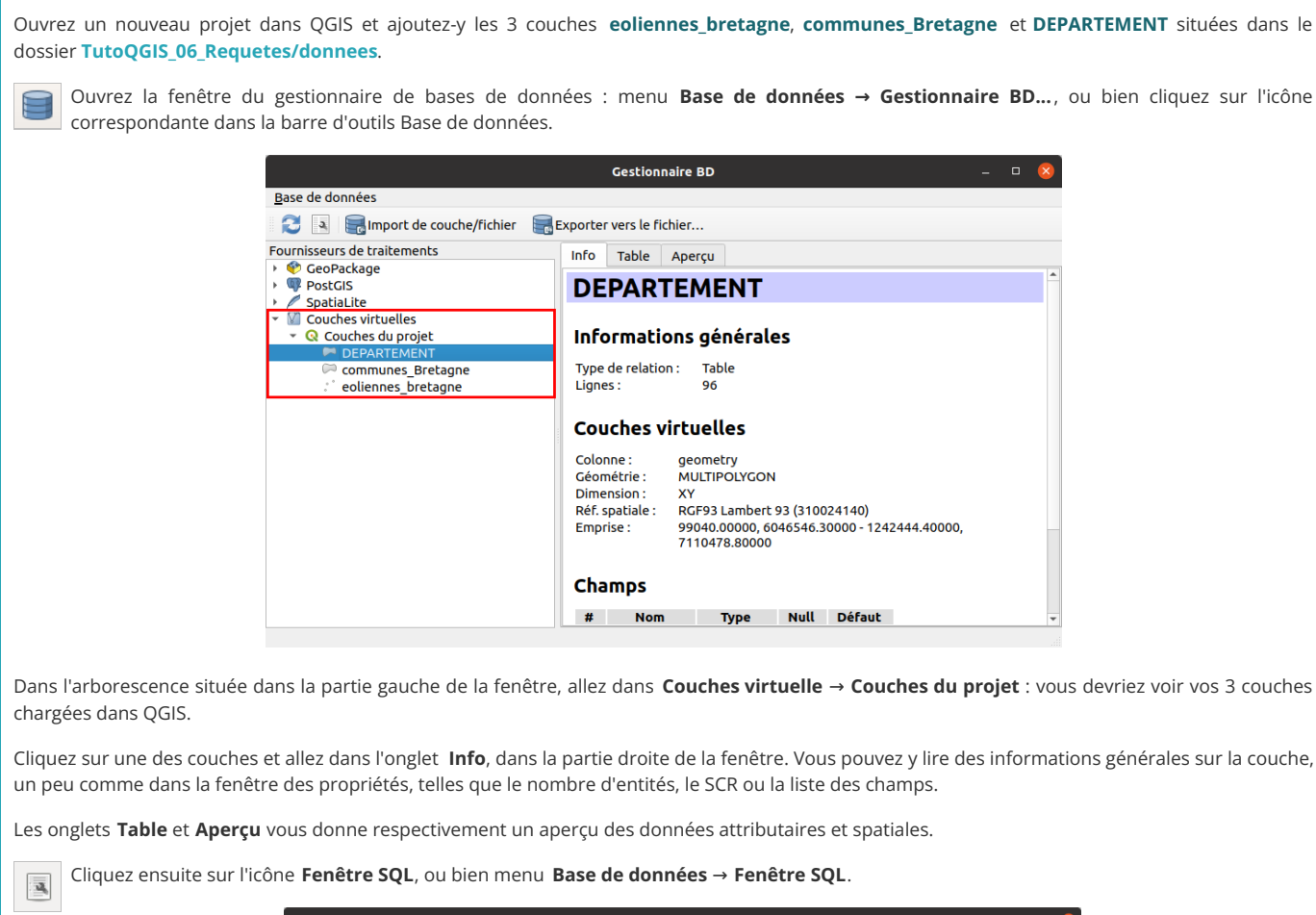

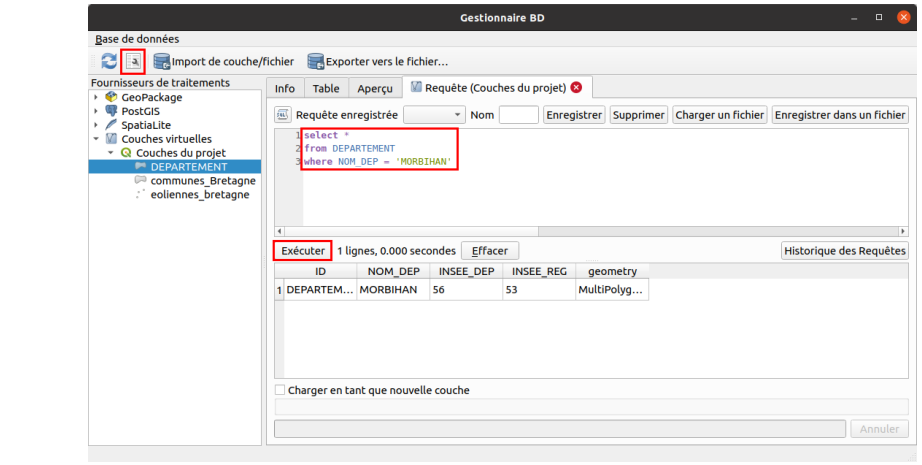

Un quatrième onglet s'ajoute, permettant d'écrire une requête SQL (il est possible d'ouvrir ainsi plusieurs onglets de requête SQL).

Dans la moitié supérieure de cet onglet, tapez la requête suivante (cette requête sera explicitée en détail un peu plus loin) :

SELECT \* FROM DEPARTEMENT WHERE NOM\_DEP = 'MORBIHAN'

Vous pouvez utiliser ou non des retours à la ligne, ou des majuscules ou minuscules pour les mots clés comme Select, le résultat sera le même.

<span id="page-19-3"></span>et cliquez sur le bouton **Exécuter** : le résultat de la requête s'affiche dans la moitié inférieure de la fenêtre.

#### <span id="page-19-1"></span>*Visualiser le résultat d'une requête*

Seule la ligne correspondante de la table attributaire est affichée dans le gestionnaire de bases de données. La sélection n'est pas visible dans la fenêtre principale de QGIS. Comment faire pour voir les géométries correspondantes dans QGIS ?

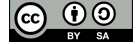

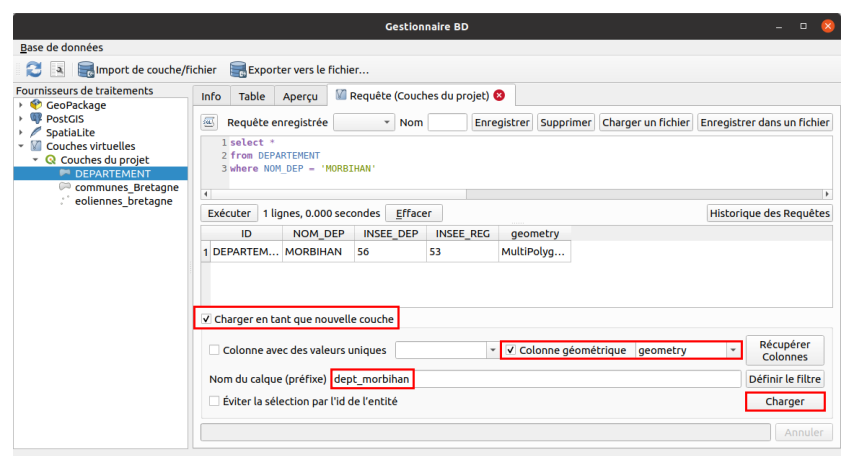

En bas de le fenêtre du gestionnaire, cochez la case **Charger en tant que nouvelle couche** : une nouvelle rubrique apparaît :

- Vérifiez que la colonne de géométrie **geometry** soit bien sélectionnée
- Tapez éventuellement un nom pour la nouvelle couche (par défaut, elle se nommera CoucheRequête ou QueryLayer)
- Et cliquez sur le bouton **Charger** pour voir le résultat dans QGIS :

<span id="page-20-1"></span>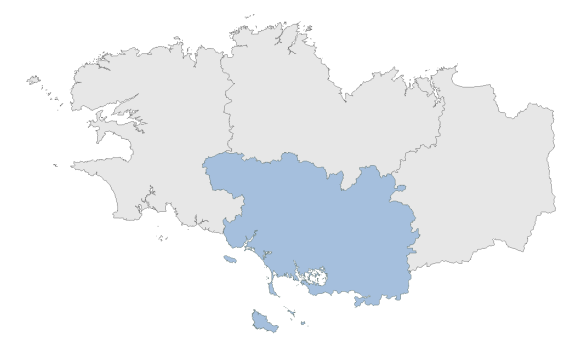

Notez que la nouvelle couche est une couche temporaire, non éditable. Pour la sauvegarder, il faut faire un clic droit sur son nom dans QGIS, Exporter, Sauvegarder les entités sous...

Par ailleurs, si dans la fenêtre du gestionnaire de bases de données vous actualisez la liste des couches virtuelles, vous verrez cette nouvelle couche y apparaître.

#### <span id="page-20-0"></span>**Pourquoi utiliser du SQL plutôt qu'une requête attributaire ou spatiale ?**

#### La requête utilisée était :

SELECT \* FROM DEPARTEMENT WHERE "NOM\_DEPT" = 'MORBIHAN'

A quoi correspond cette requête ? Regardons-la ligne par ligne :

SELECT \*

signifie que nous allons sélectionner (select) toutes (la mention \*) les colonnes de la table attributaire, ainsi que la géométrie, qui est considérée comme une colonne nommée geometry, comme vous pouvez le vérifier dans l'onglet **Info**.

FROM DEPARTEMENT

signifie que nous allons sélectionner les colonnes de la couche **DEPARTEMENT**.

WHERE "NOM\_DEPT" = 'MORBIHAN'

applique un critère à la requête : seules seront sélectionnées les lignes répondant à ce critère, c'est-à-dire dont la valeur pour le champ NOM\_DEPT est égale à « MORBIHAN ».

Comparons avec la même requête dans la fenêtre de requête [attributaire](#page-3-2) , où seul le critère **"NOM\_DEPT" = 'MORBIHAN'** est nécessaire, le début de la requête étant « sous-entendu ».

Par [rappo](http://creativecommons.org/licenses/by-sa/4.0/deed.fr)rt à une requête attributaire, une requête SQL nous offre donc la [possibilité](http://creativecommons.org/licenses/by-sa/4.0/deed.fr) :

de choisir les colonnes qui nous intéressent

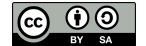

- d'effectuer des requêtes sur la géométrie
- <span id="page-21-2"></span>de croiser plusieurs tables

#### <span id="page-21-0"></span>*Choisir les colonnes*

Pour que le résultat de la requête ne comporte que les colonnes voulues, il suffit de les lister dans la requête.

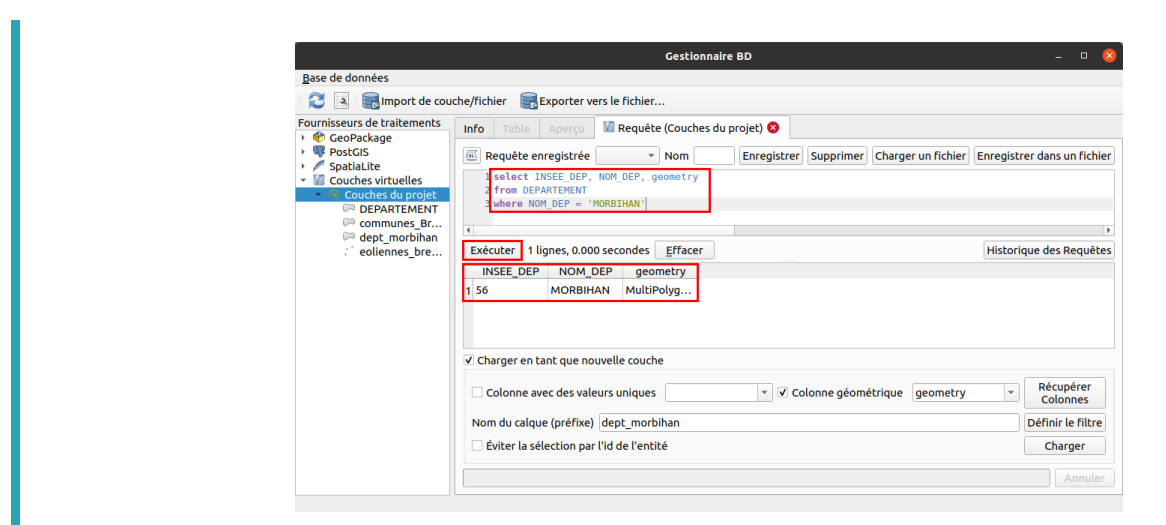

Toujours dans l'onglet **Requête** du gestionnaire de bases données, remplacez l'étoile par **INSEE\_DEP, NOM\_DEP, geometry** :

SELECT INSEE\_DEP, NOM\_DEP, geometry FROM DEPARTEMENT WHERE NOM\_DEP = 'MORBIHAN'

Et cliquez sur le bouton **Exécuter** : seules les colonnes voulues sont renvoyées par la requête. Notez que vous pouvez choisir l'ordre des colonnes.

Comme précédemment, vous pouvez si vous le désirez charger ce résultat dans QGIS en tant que nouvelle couche.

#### <span id="page-21-3"></span><span id="page-21-1"></span>*Croiser plusieurs tables*

WHERE  $C$ .

Comment faire si nous voulons maintenant croiser plusieurs tables, par exemple obtenir pour chaque commune le nom de son département ?

Cette information n'existe pas dans la couche de communes mais on peut la trouver dans la couche de département. On peut faire le lien entre les 2 couches grâce au code de département, présent dans les 2 couches. Il sera donc possible de « rapatrier » le nom du département de la couche de départements vers la couche de communes.

Cette manipulation revient en fait à effectuer une jointure [attributaire](http://localhost/tutoqgis/08_01_jointure_attrib.php).

La première étape est de vérifier qu'il existe bien un champ permettant de faire le lien entre les deux couches. Ici, il s'agit du champ INSEE\_DEP présent dans les deux couches, ce que vous pouvez vérifier en ouvrant leurs tables attributaires (à noter que ce champ pourrait avoir un nom différent dans chacune des couches sans que cela ne pose problème).

Tapez ensuite la requête suivante (vous pouvez effacer la précédente) :

SELECT c.INSEE COM, c.NOM COM, d.NOM DEP, c.geometry FROM communes Bretagne as c. DEPARTEMENT as d

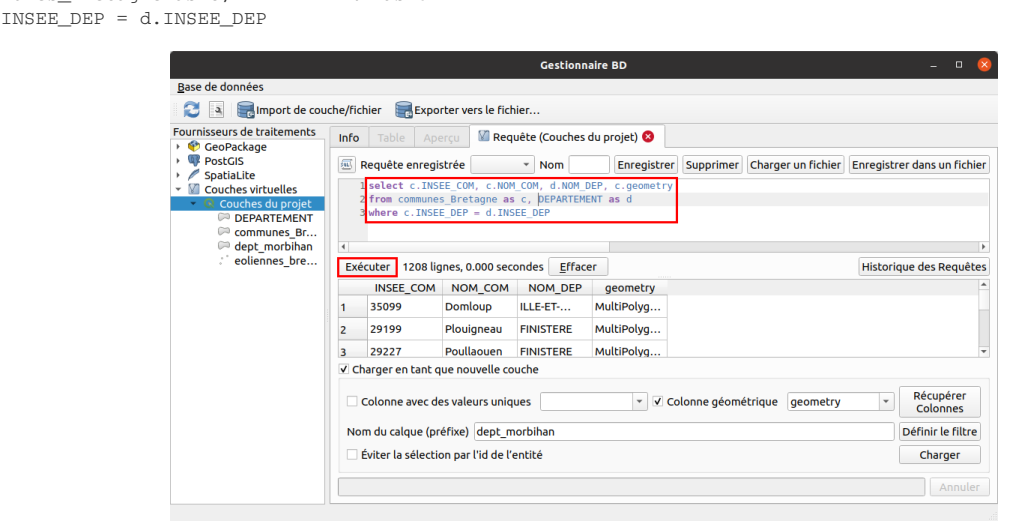

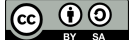

Le résultat s'affiche : une ligne par commune, avec les colonnes choisies. Par rapport à la couche originale de communes, une information provenant de la couche de départements a été ajoutée, le nom du département.

Prenons cette requête ligne par ligne (mais dans le désordre !) :

from communes\_Bretagne as c, DEPARTEMENT as d

signifie deux choses : que les deux couches en jeu seront communes Bretagne et DEPARTEMENT, et que dans le reste de la requête, les noms de ces deux couches seront abrégés respectivement en **c** et **d**.

Cette abréviation des noms de couches n'est pas obligatoire ; elle permet néanmoins de taper moins de texte, et de gagner en clarté. Un autre avantage est que si vous deviez réutiliser cette requête pour d'autres couches, vous n'aurier à modifier qu'une seule fois leur nom.

select c.INSEE COM, c.NOM COM, d.NOM DEP, c.geometry

indique quelles colonnes vont être récupérées. Comme il est possible qu'une colonne existe dans les deux couches (cas de **geometry** ici), le nom abrégé de la table (**c** ou **d**) est indiqué devant. Même si cette désambiguïsation n'est pas toujours nécessaire (pour **INSEE\_COM** par exemple), il est conseillé de toujours indiquer le nom de la couche pour des raisons de clarté.

```
where c.INSEE_DEP = d.INSEE_DEP
```
permet au logiciel de savoir comment faire le lien entre les lignes des tables des deux couches. Il s'agit de l'équivalent d'une jointure [attributaire](http://localhost/tutoqgis/08_01_jointure_attrib.php).

Il est donc possible de faire intervenir dans une même requête autant de couches que vous le désirez, à condition de pouvoir faire le lien entre ces couches (dernière ligne de la requête).

#### <span id="page-22-1"></span><span id="page-22-0"></span>*Un peu de spatial*

Comment est-il possible d'utiliser la colonne de géométrie ? Essayons par exemple de sélectionner les communes contenant des éoliennes, comme déjà réalisé précédemment au moyen d'une [requête](#page-9-2) spatiale.

Pour rappel, croiser deux couches est plus facile si elles sont dans le même SCR (même s'il est possible de modifier le SCR en SQL directement dans la requête !).

Nous pouvons déjà écrire les deux premières lignes de notre requête, par exemple :

SELECT c.INSEE\_COM, c.NOM\_COM, c.geometry FROM communes\_Bretagne as c, eoliennes\_bretagne as e

mais il nous manque le critère spatial indiquant que les communes doivent contenir au moins une éolienne.

Une recherche dans la liste des fonctions [SpatiaLite](http://www.gaia-gis.it/gaia-sins/spatialite-sql-latest.html) [<sub></sub>⊅] et plus spécifiquement dans la partie consacrée aux fonctions testant les relations spatiales [↗] nous permet de trouver l'opérateur **Contains** et de compléter notre requête :

WHERE Contains(c.geometry, e.geometry)

ce qui se traduit par : la géométrie des communes doit contenir la géométrie des éoliennes.

#### A ce stade, notre requête ressemble à ceci :

SELECT c.INSEE\_COM, c.NOM\_COM, c.geometry FROM communes Bretagne as c, eoliennes bretagne as e WHERE contains(c.geometry, e.geometry)

Cette requête fonctionne, mais mettra du temps à s'exécuter. Pour accélerer les choses, nous pouvons ajouter un critère avec cette ligne :

 $AND e. search frame = c. qeometric$ 

Cette commande un peu obscure veut dire en réalité que les éoliennes doivent être recherchées uniquement dans les communes : le logiciel ne perd donc pas de temps avec les éoliennes qui seraient hors des communes. Pour nous autres humains, tout cela est un peu obscur, mais ça marche !

*Dans PostGIS, les index sont gérés de manière transparente et cette ligne n'est donc pas nécessaire.*

Exécutez la requête :

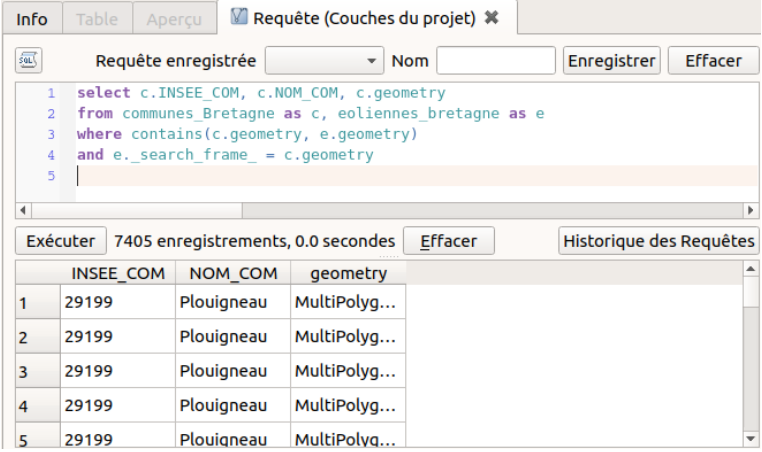

Si la requête ne renvoie pas de résultat, vérifiez que votre couche de communes et d'éoliennes ont bien le même SCR.

Dans l'aperçu des résultats, vous voyez qu'une même commune peut apparaître plusieurs fois. En fait, **chaque commune apparaît autant de fois qu'elle compte d'éoliennes.**

Pour éviter cela, nous allons grouper toutes les lignes qui possèdent le même code INSEE, le même nom de commune et la même géométrie avec cette ligne :

GROUP BY c.INSEE\_COM, c.NOM\_COM, c.geometry

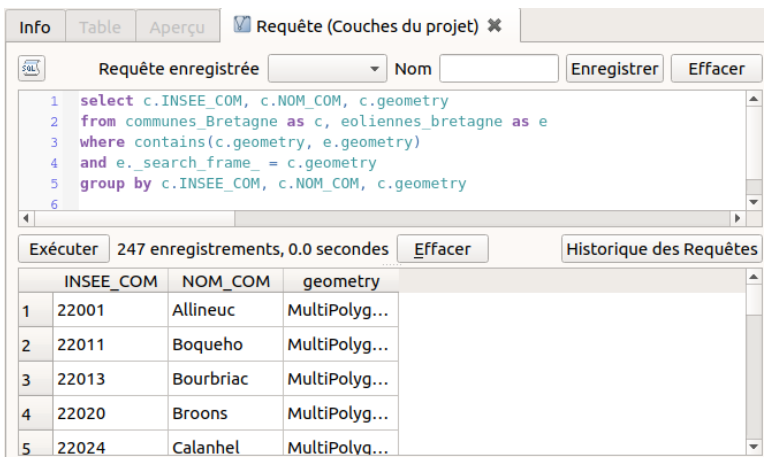

Cette fois, chaque commune contenant au moins une éolienne n'apparaît qu'une seule fois.

Il est relativement simple à partir de cette requête de compter pour chaque commune le nombre d'éoliennes qu'elle contient, en rajoutant un champ comptant le nombre d'identifiants d'éoliennes associés à une commune :

SELECT c.INSEE\_COM, c.NOM\_COM, **count(e.id\_mat) as nb\_eoliennes**, c.geometry

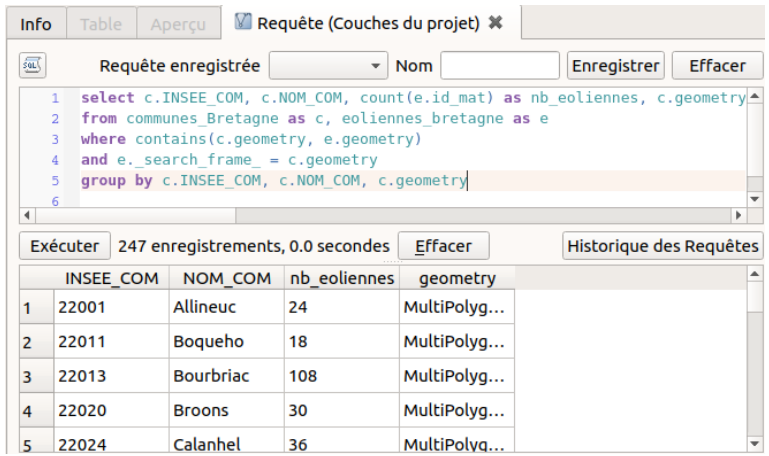

La requête finale complète est donc :

SELECT c.INSEE\_COM, c.NOM\_COM, count(e.id\_mat) as [nb\\_eoliennes,](http://creativecommons.org/licenses/by-sa/4.0/deed.fr) c.geometry [FROM](http://creativecommons.org/licenses/by-sa/4.0/deed.fr) communes\_Bretagne as c, eoliennes\_bretagne as e WHERE contains(c.geometry, e.geometry) AND e.\_search\_frame\_ = c.geometry

Ceci peut servir par exemple à visualiser le nombre d'éoliennes par commune au moyen d'une carte en cercles proportionnels :

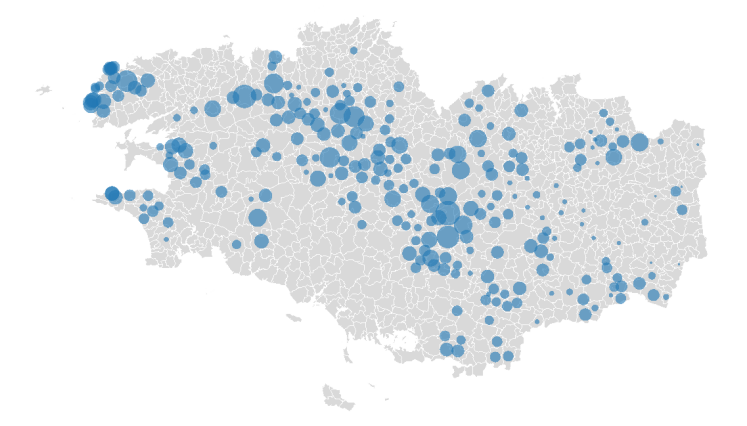

Pour apprendre à créer ce type de carte, rendez-vous dans la partie consacrée à la eprésentation des données !

Il existe de nombreux opérateurs spatiaux que vous pouvez vous amuser à tester. Il est bien sûr possible d'ajouter des critères spatiaux et attributaires dans une même requête. En fait, vous pouvez à peu près effectuer toutes les opérations disponibles dans un SIG avec une requête SQL !

Cette approche nécessite de prendre un peu de temps pour apprendre le langage SQL, mais est intéressante en terme de temps de traitement et de reproductibilité, toutes les requêtes pouvant être gardées dans un fichier texte et rejouées. Il est possible d'exécuter plusieurs requêtes à la suite, en terminant chaque requête par un point-virgule.

#### <span id="page-24-0"></span>**Effectuer une requête en ajoutant une couche virtuelle**

Ouvrez le gestionnaire de source de données, rubrique **Couche virtuelle** :

Nous avons vu comment écrire une requête SQL à partir du gestionnaire de bases de données. Il existe une autre interface possible, en passant par le gestionnaire des sources de données.

<span id="page-24-1"></span>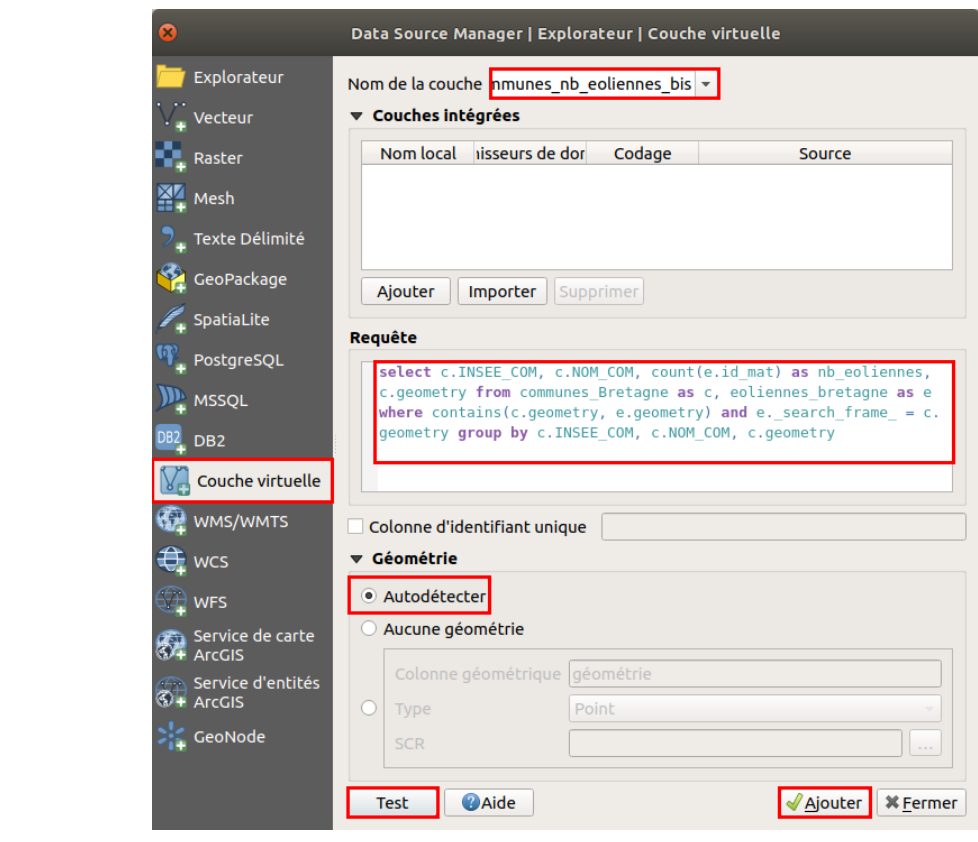

- **[N](http://creativecommons.org/licenses/by-sa/4.0/deed.fr)om de la couche :** il s'agit du nom qu'aura la couche [virtuelle](http://creativecommons.org/licenses/by-sa/4.0/deed.fr)
- · Requête : la dernière requête tapée dans le gestionnaire de bases de données s'affiche automatiquement. Si ce n'est pas le cas, tapez une

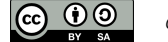

requête de votre choix

- · Géométrie : Autodétecter laisse au logiciel le soin de déterminer quelle est la colonne de géométrie. Il est également possible de spécifier **Aucune géométrie** si la couche n'en contient pas, ou bien de spécifier manuellement la colonne de géométrie
- **Test :** ce bouton permet de détecter les éventuelles erreurs présentes dans la requête
- **Ajouter :** exécute la requête et ajoute le résultat dans QGIS.

Vous devriez obtenir une couche temporaire similaire à celle créée précédemment.

Dans cette fenêtre, la rubrique **Couche intégrées** permet de lister les couches présentes dans QGIS (bouton **Importer**) ou bien d'autres couches non chargées (bouton **Ajouter**).

Cette fenêtre permet donc globalement la même chose que le gestionnaire de bases de données, avec une interface un peu différente. A vous de choisir celle que vous préférez !

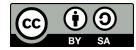